# How to Join a Team for a Moving Day® Event

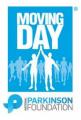

## Thank you for making your move!

Please follow these directions to register for a Moving Day® event as joining a team.

1.) From the home page of your selected event, click the orange 'Register' button.

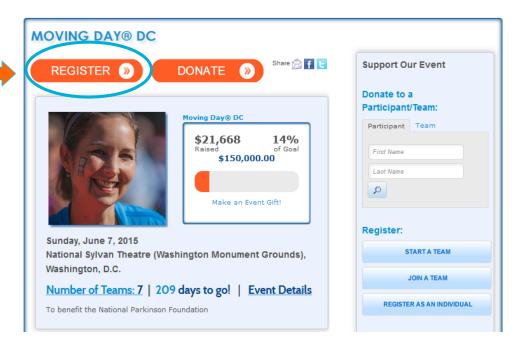

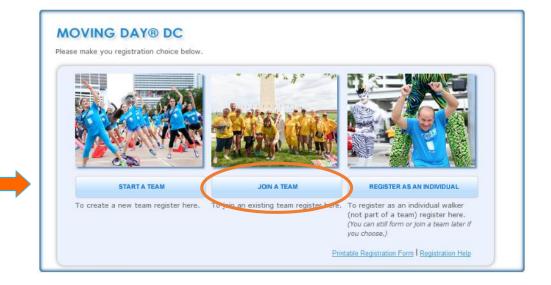

2.) Click on the 'Join a Team' button

## How to Join a Team for a Moving Day® Event

#### 3.)

# Returning Participants: Enter your User Name and Password under the 'Returning User' section.

### **New Participants:**

Click the 'Join as a New Participant' button under the 'New User' section.

| ogin                                              |                                                        |
|---------------------------------------------------|--------------------------------------------------------|
| Returning User  * User Name:  * Password:  Log In | *Indicates Required Social Login  If facebook  twitter |
|                                                   | Returning User  * User Name:  * Password:              |

4.) Enter all or part of the name of the team you wish to join and click 'Search for a Team.'

From the results select the 'Join' button next to the appropriate team.

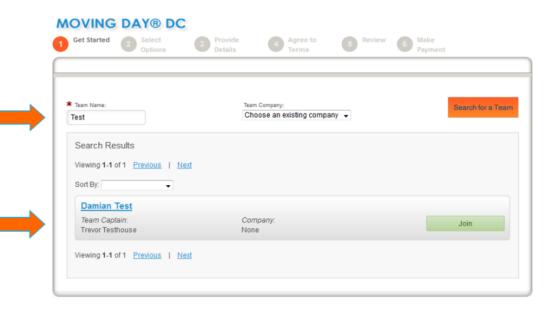

I would like to start a new team | I | I would like to participate as an individual

### How to Join a Team for a Moving Day® Event

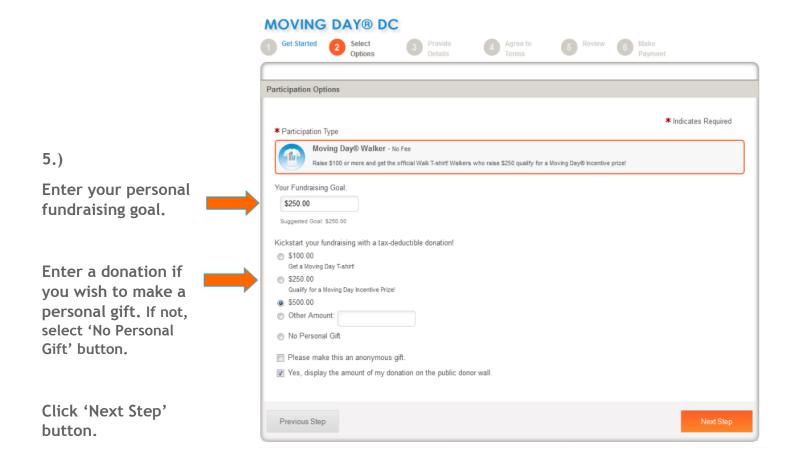

- **6.)** You will now follow a step by step registration form. Fill in your personal details and then click the 'Next Step' button.
- 7.) You will then see a waiver. Read through it and click the 'Agree to the waiver' check box. Then click the 'Next Step' button.
- **8.)** You will see a summary of your registration. Here, you can choose to edit the information you entered or you can select the 'Register Team Member' button to sign up an additional walker. After making any updates, click on the 'Complete Registration' button.
- **9.**) If you selected to make a personal gift during registration you will be asked to complete a payment form. Once completed, select the 'Process Payment' button.

### Thank you! You have now registered for your Moving Day® event.

**10.)** To access your Participant Center, personalize your webpage, email your friends and family for support, and keep track of your fundraising progress click on the 'Next Step' button.